# 编译构建

快速入门

文档版本 01 发布日期 2023-11-15

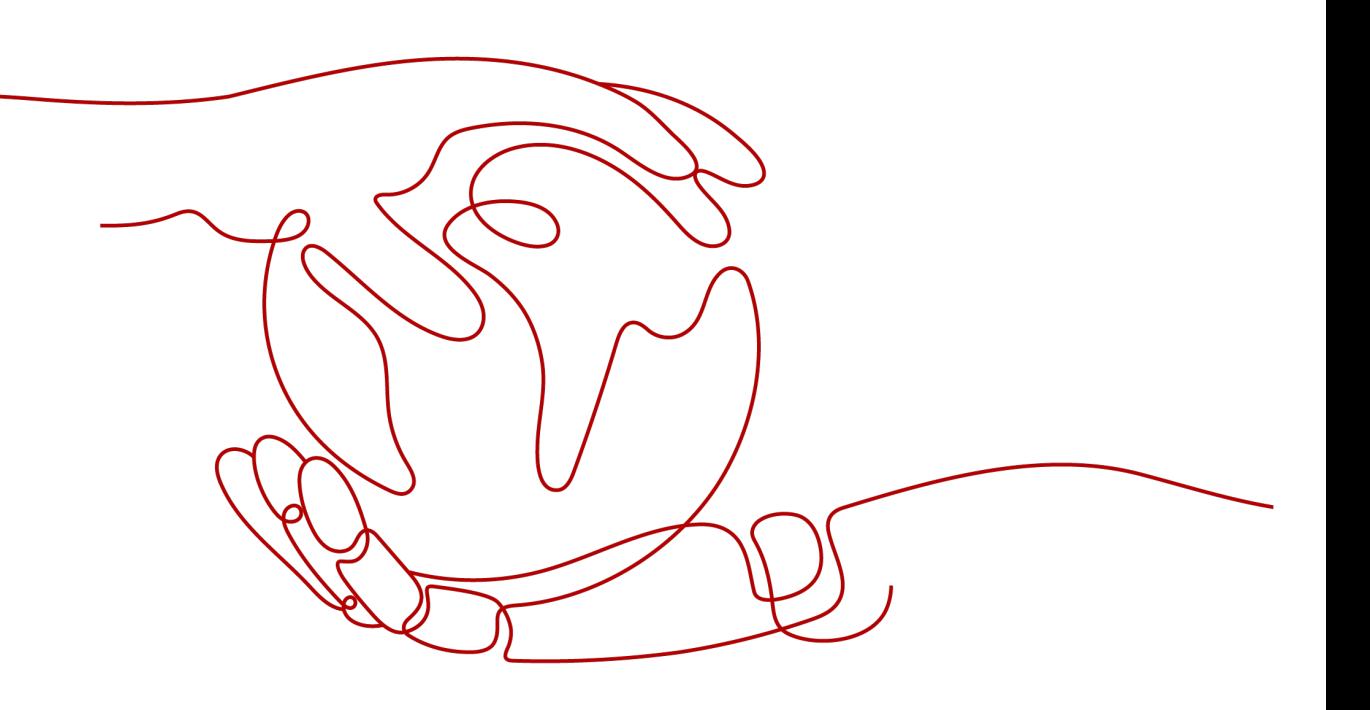

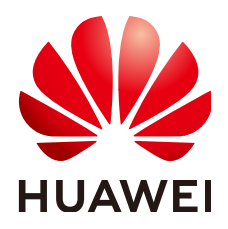

### 版权所有 **©** 华为技术有限公司 **2024**。 保留一切权利。

非经本公司书面许可,任何单位和个人不得擅自摘抄、复制本文档内容的部分或全部,并不得以任何形式传 播。

### 商标声明

**、<br>HUAWE和其他华为商标均为华为技术有限公司的商标。** 本文档提及的其他所有商标或注册商标,由各自的所有人拥有。

### 注意

您购买的产品、服务或特性等应受华为公司商业合同和条款的约束,本文档中描述的全部或部分产品、服务或 特性可能不在您的购买或使用范围之内。除非合同另有约定,华为公司对本文档内容不做任何明示或暗示的声 明或保证。

由于产品版本升级或其他原因,本文档内容会不定期进行更新。除非另有约定,本文档仅作为使用指导,本文 档中的所有陈述、信息和建议不构成任何明示或暗示的担保。

安全声明

## 漏洞处理流程

华为公司对产品漏洞管理的规定以"漏洞处理流程"为准,该流程的详细内容请参见如下网址: <https://www.huawei.com/cn/psirt/vul-response-process> 如企业客户须获取漏洞信息,请参见如下网址: <https://securitybulletin.huawei.com/enterprise/cn/security-advisory>

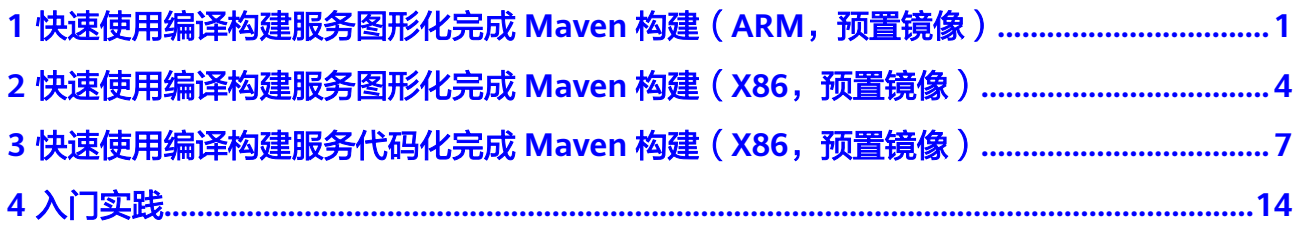

# <span id="page-4-0"></span>**1** 快速使用编译构建服务图形化完成 **Maven** 构建(**ARM**,预置镜像)

以Cmake构建为例,介绍如何使用编译构建服务鲲鹏环境构建项目,并上传软件包到 软件发布仓库。

说明

"鲲鹏(ARM)服务器"目前只有华北-北京四区域支持。

## 前提准备

- [已注册华为账号并开通华为云](https://support.huaweicloud.com/usermanual-account/account_id_001.html)。
- 已有可用项目,如果没有,请先<mark>新建项目</mark> 。
- 已在项目中创建模板代码仓库,如果没有,请按如下步骤创建。
	- a. 使用华为云账号登录软件开发生产线首页。
	- b. 单击需要创建代码仓的项目名称。
	- c. 在页面导航栏中选择"代码 > 代码托管"。
	- d. 进入代码托管页面,单击"新建仓库",选择"模板仓库"。
	- e. 单击"下一步",在"按模板新建 > 选择仓库模板"页面,搜索并选择 "Cpp Demo"模板。
	- f. 单击"下一步",填写仓库名称等信息,然后单击"确定"完成仓库创建。

## 操作步骤

- 步骤1 在页面导航栏选择"持续交付 > 编译构建", 进入编译构建服务。
- 步骤**2** 单击"新建任务",进入配置"基本信息"页面。
- 步骤**3** 填写参数后,单击"下一步"。

#### 表 **1-1** 基本信息配置参数

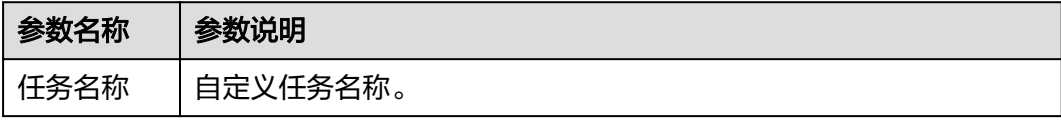

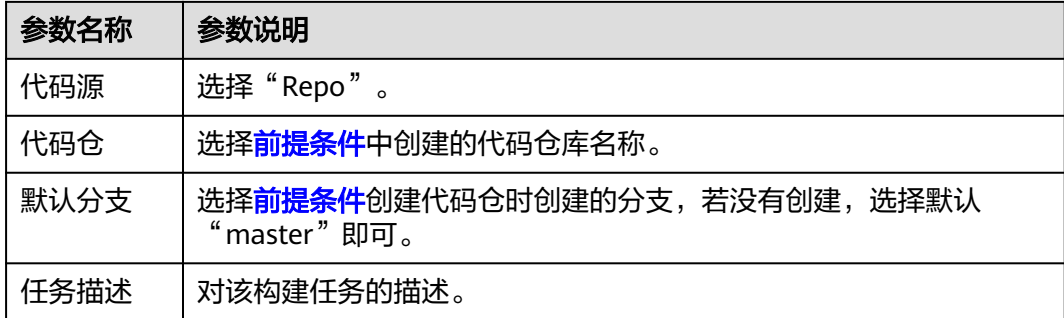

步骤**4** 构建模板选择"CMake",单击"确定"。

步骤**5** 进入"构建步骤"页签,配置"构建环境主机类型"为"鲲鹏(ARM)服务器"。

说明

在不同芯片架构上运行的软件,需要选择对应的环境主机。如软件最终在鲲鹏服务器上运行,则 选择鲲鹏服务器。

- 步骤**6** 配置构建步骤"Cmake构建"。
	- 根据需要洗择"工具版本"。
	- 配置Cmake命令,一般使用系统默认给出的命令即可。

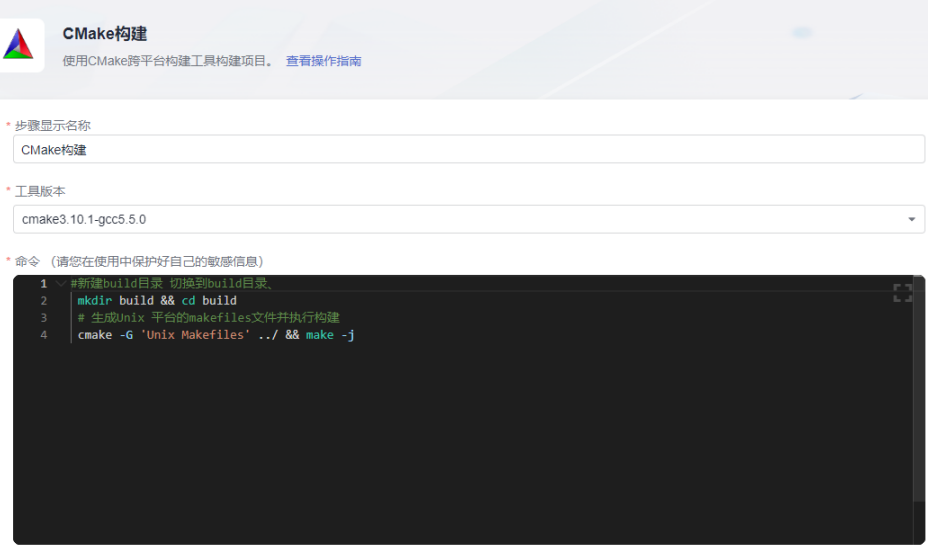

步骤**7** 配置构建步骤"上传软件包到软件发布库"。

- 输入要上传到软件发布仓的构建包路径、版本号和包名。
- 构建包路径默认是通配符"build/\*"格式,可以选择默认通配符格式,也可根据 实际情况填写准确的路径,详细指导请参[考如何配置上传软件包到软件发布库。](https://support.huaweicloud.com/usermanual-codeci/codeci_ug_0038.html)

步骤**8** 配置完成后,单击"保存",完成任务创建。

步骤**9** 出现以下页面时,表示构建成功。

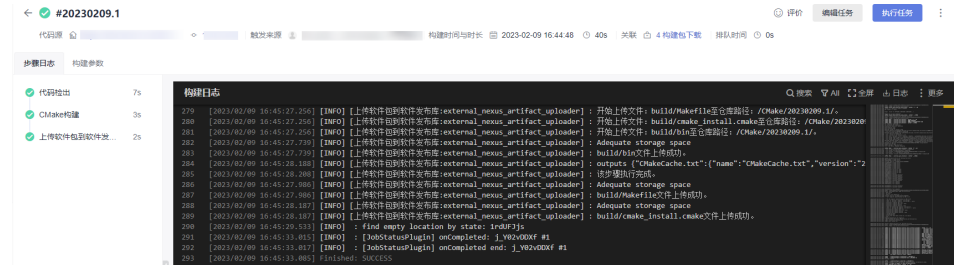

- 步骤**10** 选择页面导航栏"制品仓库 > 软件发布库"。
- 步骤**11** 在软件发布库查看发布的软件包。软件包[与创建构建任务](#page-4-0)时的任务名称一致

## **----**结束

# <span id="page-7-0"></span>**2** 快速使用编译构建服务图形化完成 **Maven** 构建(**X86**,预置镜像)

编译构建为开发者提供配置简单的混合语言构建平台,实现编译构建云端化,支撑企 业实现持续交付,缩短交付周期,提升交付效率。支持编译构建任务一键创建、配置 和执行,实现获取代码、构建、打包等活动自动化,实时监控构建状态,让您更加快 速、高效地进行云端编译构建。

本节为您介绍编译构建服务的基本操作流程,帮助您快速上手编译构建。

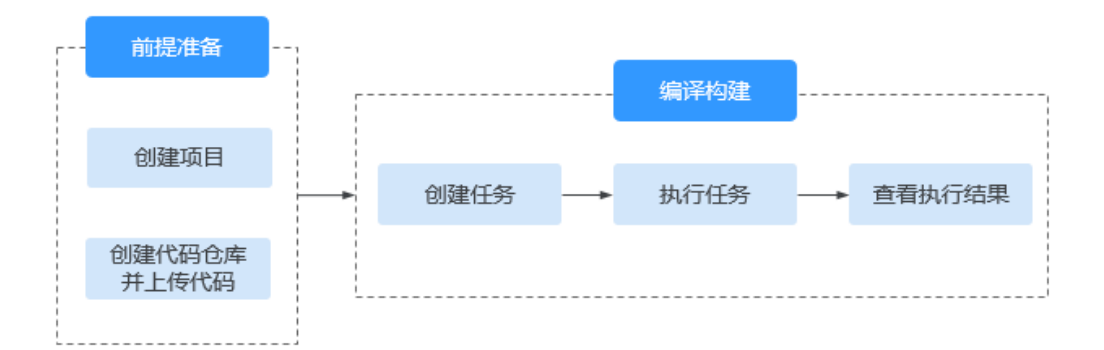

## 前提条件

- [已注册华为账号并开通华为云](https://support.huaweicloud.com/usermanual-account/account_id_001.html)。
- 已有可用项目,如果没有,请先<mark>新建项目</mark>。
- 已在项目中新建代码仓库并上传代码,如果没有,请按如下步骤新建。
	- a. 使用华为云账号登录软件开发生产线首页。
	- b. 单击需要创建代码仓的项目名称。
	- c. 在页面导航栏中选择"代码 > 代码托管"。
	- d. 进入代码托管页面,单击"新建仓库",选择"模板仓库"。
	- e. 单击"下一步",在"按模板新建 > 选择仓库模板"页面,搜索并选择 "Java Ant Demo"模板。
	- f. 单击"下一步",填写仓库名称等信息,然后单击"确定"完成仓库创建。

<span id="page-8-0"></span>编译构建 快速入门

### 新建编译构建任务

步骤**1** 在页面导航栏选择"持续交付 > 编译构建",进入编译构建服务。

步骤**2** 单击"新建任务",进入配置"基本信息"页面。

步骤**3** 填写参数后,单击"下一步"。

#### 表 **2-1** 基本信息配置参数

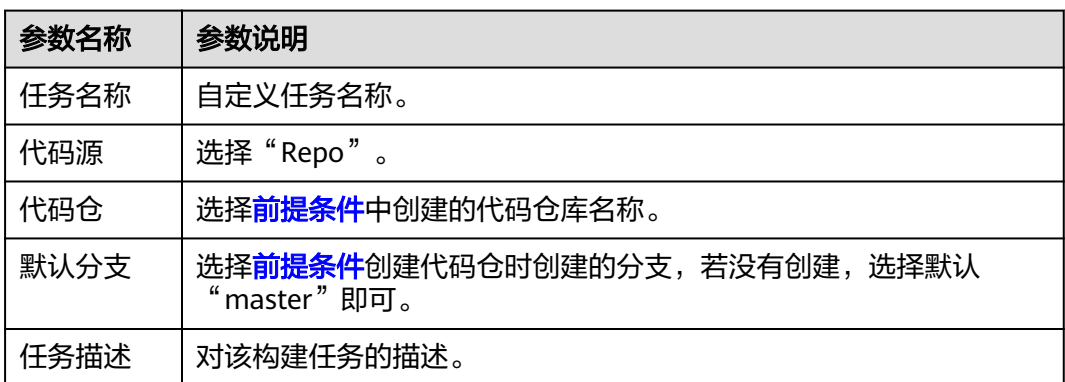

步骤**4** 选择"Ant"模板。单击"确定"。

步骤**5** 进入"构建步骤"页签,保持默认配置即可。

步骤**6** 配置完成后,单击"保存",完成任务创建。

**----**结束

## 执行编译构建任务

介绍如何执行构建任务以及查看构建结果。

- 步骤**1** 单击构建任务名称。
- 步骤**2** 进入"构建历史"页面,单击"执行",启动构建任务。
	- 若出现如图**2-1**页面,表示任务执行成功。

#### 图 **2-1** 任务构建成功

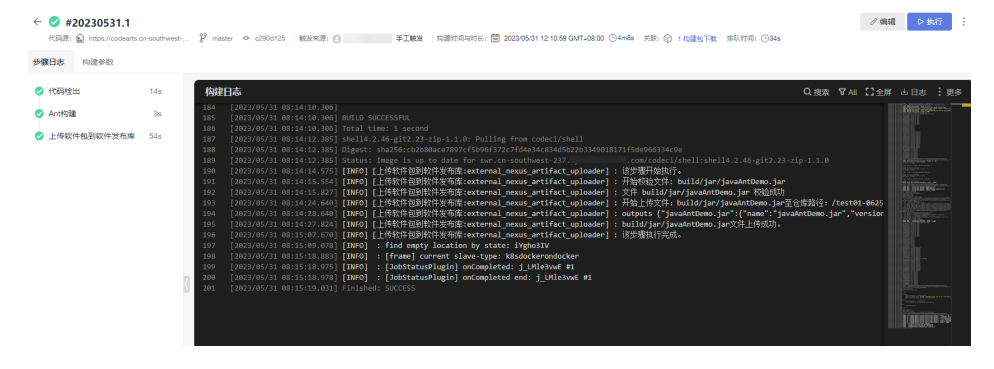

● 若任务执行失败,可通过页面提示信息或分析日志排查解决。

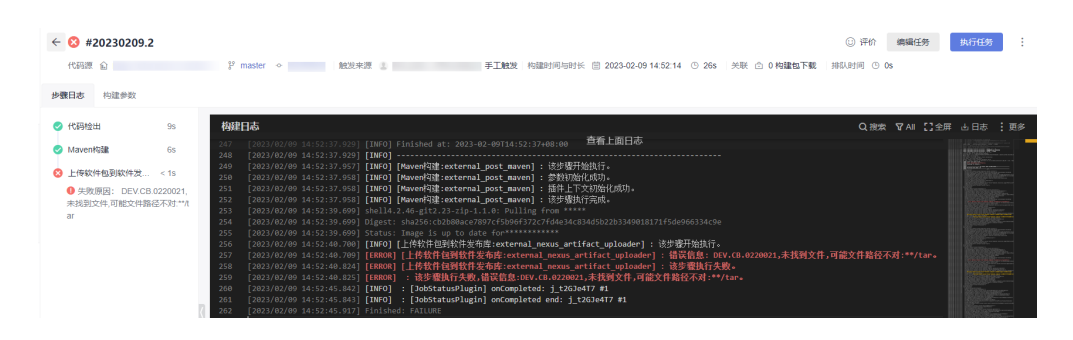

#### **----**结束

## 查看构建包

使用默认配置构建生成的构建包,存储在软件发布库"构建名/构建时间"目录。本节 介绍如何查看构建包、验证发布结果。

- 步骤**1** 选择页面导航栏"制品仓库 > 软件发布库"。
- **步骤2** 在软件发布库查看发布的软件包。软件包与<mark>新建编译构建任务</mark>时的任务名称一致,如 图**2-2**所示。

图 **2-2** 查看软件包

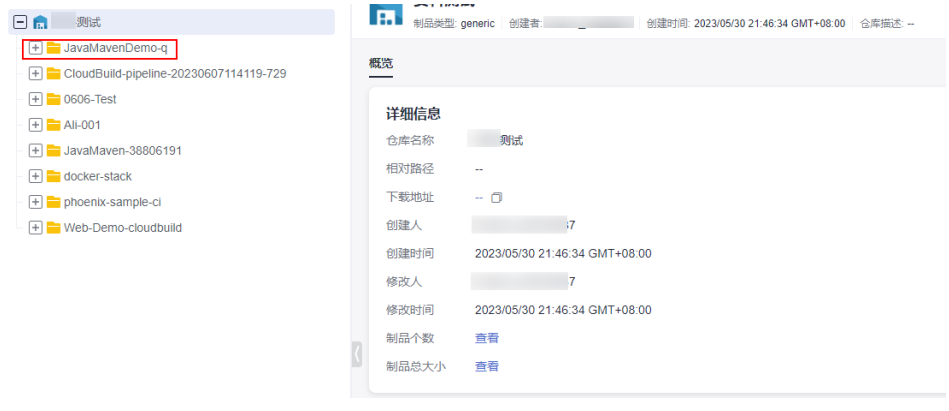

**----**结束

## 资源清理

为了避免不必要的费用产生,完成本示例体验后,建议释放构建相关资源。

- 代码托管:删除代码仓库。
- 软件发布库: [删除软件包](https://support.huaweicloud.com/usermanual-cloudartifact/cloudartifact_01_0003.html), [并清空回收站。](https://support.huaweicloud.com/usermanual-cloudartifact/cloudartifact_01_0005.html)

### 须知

资源释放后无法恢复,请谨慎操作。

# <span id="page-10-0"></span>**3** 快速使用编译构建服务代码化完成 **Maven** 构建(**X86**,预置镜像)

## 场景概述

编译构建服务支持通过yaml文件配置构建脚本,用户可以将构建时需要配置的构建环 境、构建参数、构建命令、构建步骤等操作,通过yaml语法编写成build.yml文件实 现,并且将build.yml文件和被构建的代码一起存储到代码仓库。执行构建任务时,系 统会以build.yml文件作为构建脚本执行构建任务,使构建过程可追溯、可还原,安全 可信。本节已使用Maven构建为例。

## 前提条件

- [已注册华为账号并开通华为云](https://support.huaweicloud.com/usermanual-account/account_id_001.html)。
- 已有可用项目,如果没有,请<mark>新建项目</mark>。

## 新建代码仓

- 步骤**1** 使用华为云账号登录软件开发生产线首页。
- 步骤**2** 单击需要创建代码仓的项目名称。
- 步骤3 在页面左侧目录中选择"代码 > 代码托管"。

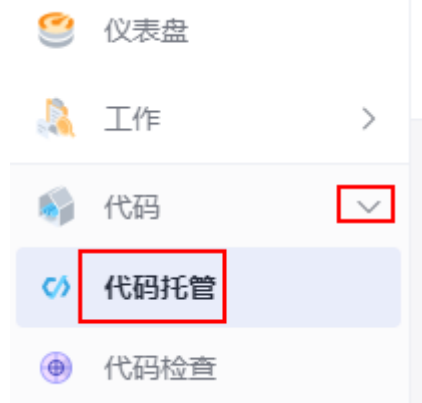

步骤**4** 进入代码托管页面,单击"新建仓库",选择"普通仓库"。

#### <span id="page-11-0"></span>步骤**5** 根据表**3-1**填写参数,单击"确定"。

#### 表 **3-1** 新建代码仓

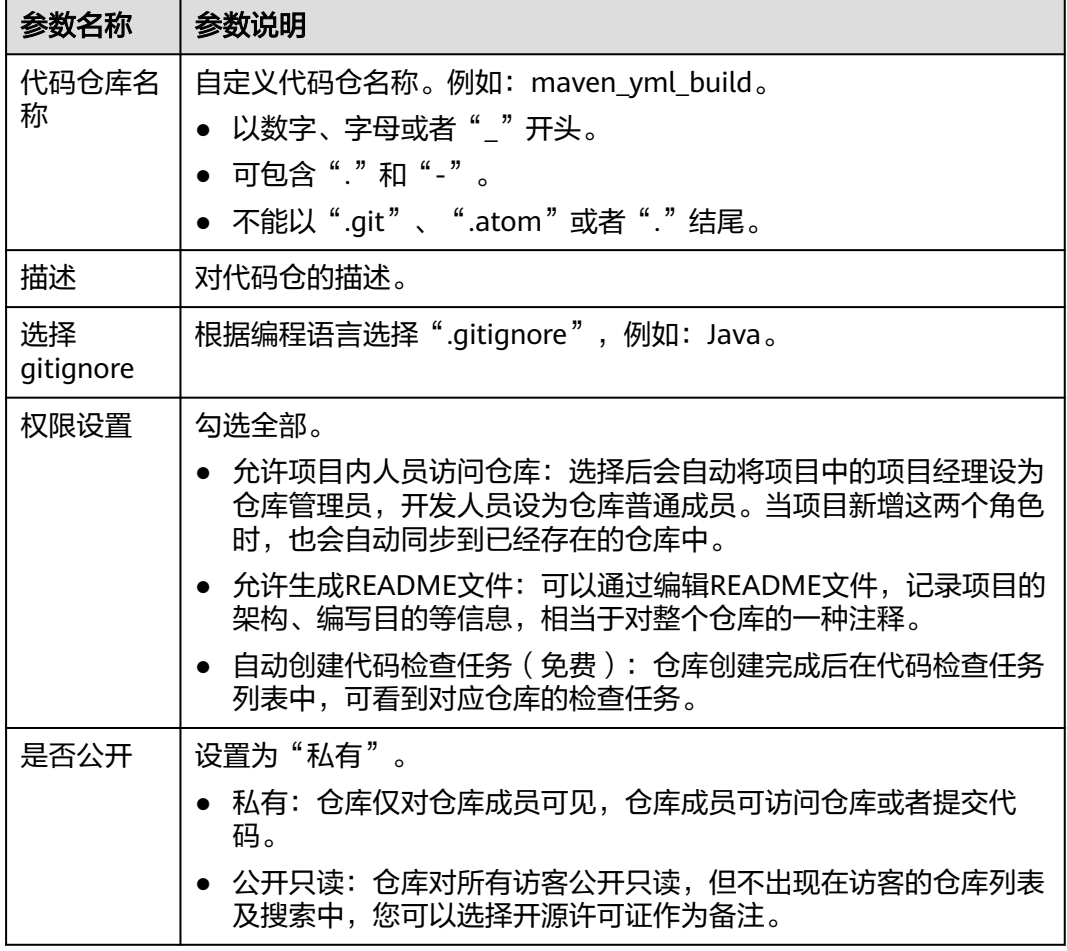

**----**结束

创建 **build.yml** 文件

步骤1 在页面导航中选择"代码 > 代码托管"。

- 步骤**2** 单击[新建代码仓](#page-10-0)中创建的代码仓名称。
- 步骤3 单击"新建 > 新建目录", 如图3-1所示。

## 图 **3-1** 新建目录

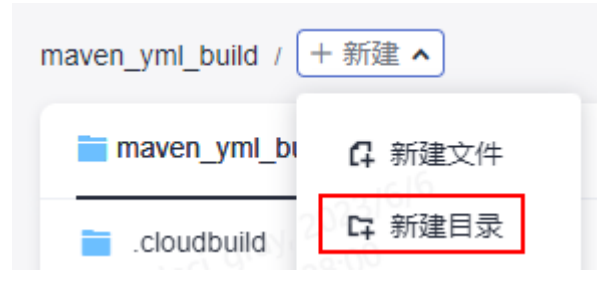

<span id="page-12-0"></span>步骤**4** 根据表**3-2**填写参数信息,单击"确定"。

#### 表 **3-2** 新建目录

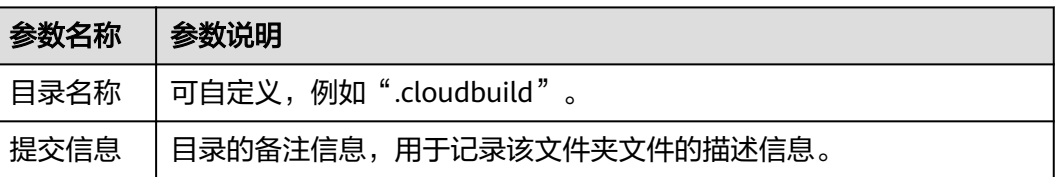

#### 步骤**5** 单击步骤**4**创建的目录名称。

步骤6 单击"新建 > 新建文件", 如<mark>图3-2所示。</mark>

#### 图 **3-2** 新建文件

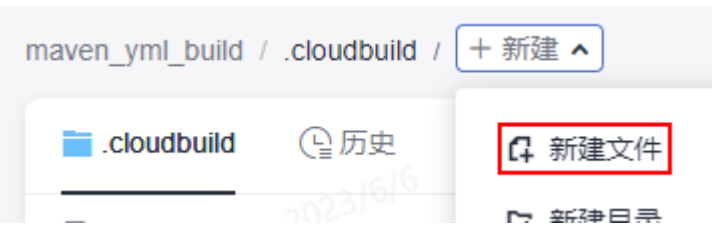

步骤**7** 文件命名为"build.yml",将如下代码拷贝到文件中。

# This YAML is the default template and can be modified based on this

-- version: 2.0 steps: BUILD: - maven: image: cloudbuild@maven3.5.3-jdk8-open inputs: settings: public\_repos: - https://mirrors.huawei.com/maven cache: true # 是否开启缓存 command: mvn package -Dmaven.test.failure.ignore=true -U -e -X -B - upload\_artifact: inputs: path: "\*\*/target/\*.?ar" - build\_image: inputs: organization: codeci\_gray # 组织名称 image\_name: maven\_demo # 镜像名称 image\_tag: 1.0 # 镜像版本 dockerfile\_path: ./Dockerfile

步骤**8** 单击"确定"。

**----**结束

## 创建 **Java** 文件

- 步骤1 参考步骤4,创建名为"src/main/java"的目录。
- 步骤2 在"src/main/java"的目录下,参考步骤6和步骤7,创建名为"HelloWorld.java"的 文件。文件中代码如下:

/\*\* \* Hello world

```
 *
          */
         public class HelloWorld {
           public static void main(String[] args) {
            System.out.println("Hello World!");
           }
         }
步骤3 单击"确定"。
```
**----**结束

## 创建 **Dockerfile** 文件

```
步骤1 在根目录下,参考步骤6和步骤7,创建名为"Dockerfile"的文件。文件中代码如下:
       FROM swr.cn-north-5.myhuaweicloud.com/codeci/special_base_image:centos7-base-1.0.2-in
       MAINTAINER <devcloud@demo.com> 
       USER root 
       RUN mkdir /demo 
       COPY ./target/server-1.0.jar /demo/app.jar
```
步骤**2** 单击"确定"。

```
----结束
```
## 创建 **pom.xml** 文件

步骤**1** 在根目录下,参考[步骤](#page-12-0)**6**[和步骤](#page-12-0)**7**,创建名为"pom.xml"的文件。文件中代码如下: <project xmlns="http://maven.apache.org/POM/4.0.0" xmlns:xsi="http://www.w3.org/2001/XMLSchemainstance" xsi:schemaLocation="http://maven.apache.org/POM/4.0.0 http://maven.apache.org/mavenv4\_0\_0.xsd"> <modelVersion>4.0.0</modelVersion> <groupId>com.huawei.demo</groupId> <artifactId>server</artifactId> <packaging>jar</packaging> <version>1.0</version> <name>server</name> <url>http://maven.apache.org</url> <dependencies> <dependency> <groupId>junit</groupId> <artifactId>junit</artifactId> <version>3.8.1</version> <scope>test</scope> </dependency> </dependencies> <build> <pluginManagement> <plugins> <plugin> <groupId>org.apache.maven.plugins</groupId> <artifactId>maven-jar-plugin</artifactId> <version>2.6</version> <configuration> <archive> <manifest> <addClasspath>true</addClasspath> </manifest> <manifestEntries> <Main-Class> HelloWorld

```
 </Main-Class> 
          </manifestEntries> 
         </archive> 
       </configuration> 
     \frac{1}{2}\frac{1}{2} </pluginManagement>
  </build>
</project>
```
步骤**2** 单击"确定"。

**----**结束

## 创建构建任务

步骤1 在页面导航中选择"持续交付 > 编译构建",如<mark>图3-3</mark>所示。

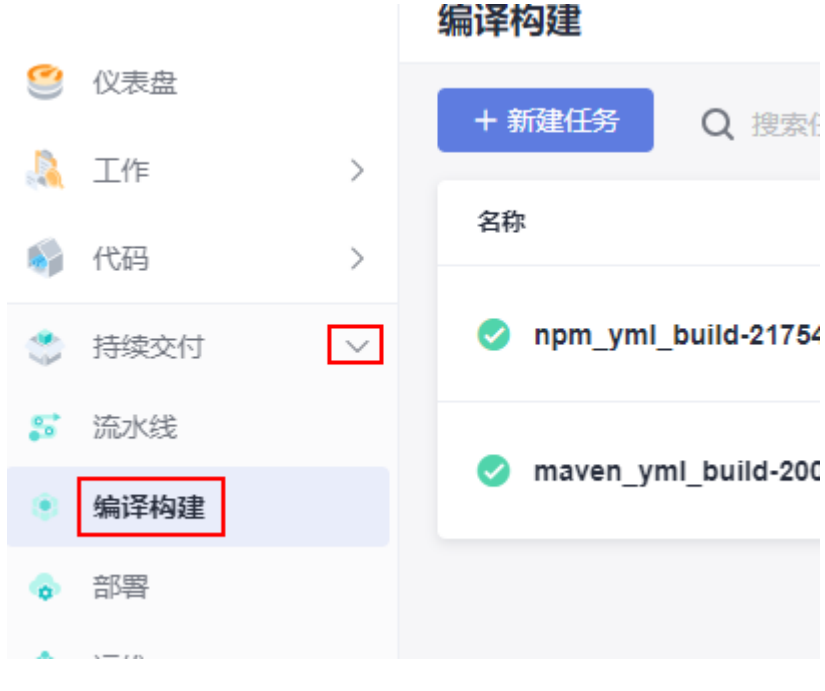

## 图 **3-3** 编译构建首页

- 步骤**2** 单击"新建任务"。
- 步骤**3** 根据表**3-3**填写参数信息,如图**[3-4](#page-15-0)**所示。

#### 表 **3-3** 基本信息配置

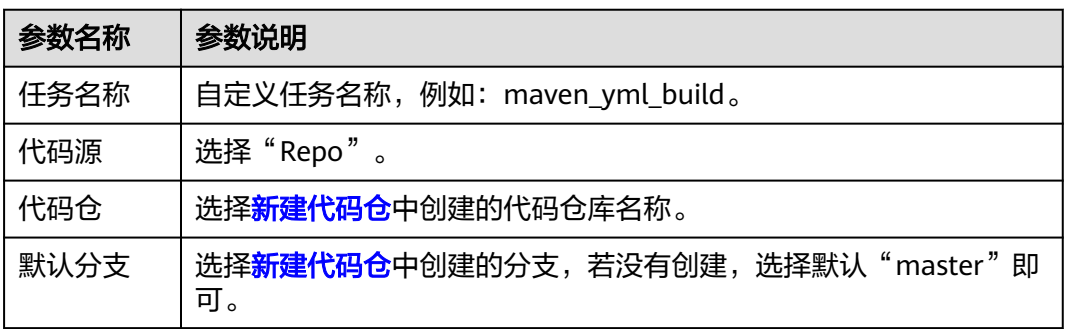

<span id="page-15-0"></span>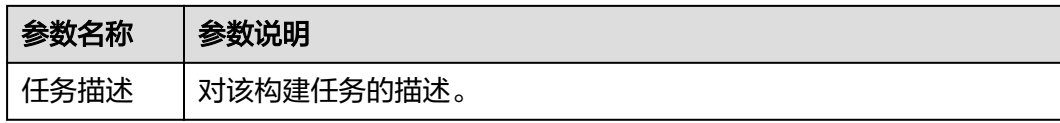

#### 图 **3-4** 创建构建任务

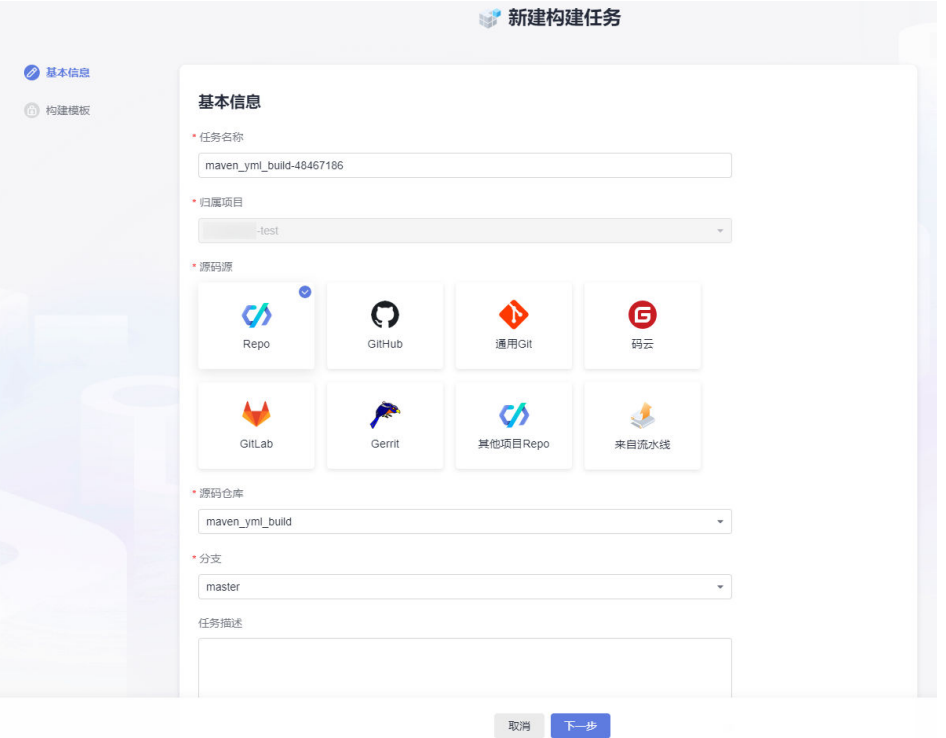

- 步骤**4** 单击"下一步"。
- 步骤5 选择"空白构建模板",单击"确定"。
- 步骤**6** 单击"代码化"页签,可查看到导入的构建脚本,如图**3-5**所示。

### 图 **3-5** 代码化页签

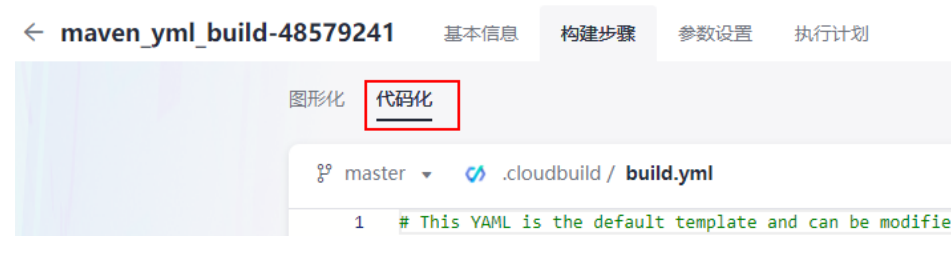

步骤**7** 单击"新建并执行"。

**----**结束

## 查看并验证构建结果

- 查看上传的软件包。
	- a. 选择页面导航栏"制品仓库 > 软件发布库"。

b. 在软件发布库查看发布的软件包。软件包与<mark>创建构建任务</mark>时的任务名称一 致,如<mark>图3-6</mark>所示。

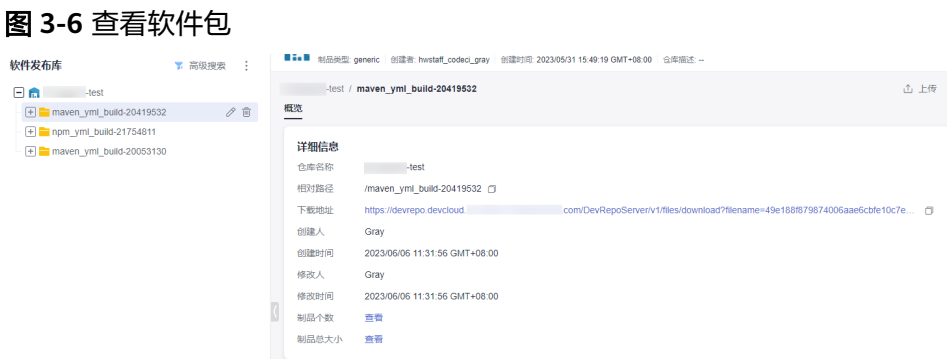

- 查看推送的镜像。
	- a. 进[入容器镜像服务](https://console.huaweicloud.com/swr/)**SWR**。
	- b. 单击导航栏"我的镜像",在组织中筛选<mark>创建[build.yml](#page-11-0)文件</mark>时代码中填写的 "组织名称",如: codeci\_gray。
	- c. 在筛选结果中单击<mark>创建[build.yml](#page-11-0)文件</mark>时代码中填写的"镜像名称",如: maven\_demo,如<mark>图3-7</mark>所示。

### 图 **3-7** 筛选镜像

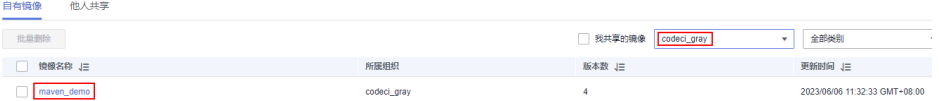

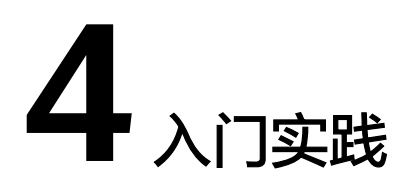

<span id="page-17-0"></span>当用户开通编译构建服务后,可以根据不同的业务场景灵活使用。 本文介绍常见的构建实践。

# 图形化构建

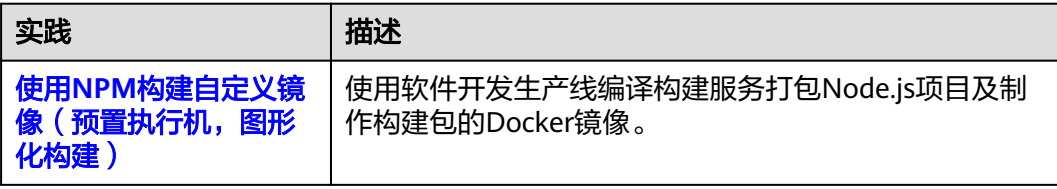